ressources:decoupeuse\_laser

# Documentation e\_laser [Wiki du HATLAB]<br>
http://dokuwiki.hatlab.fr/doku.php?id=ressources:decoupeuse\_laser<br>
DCUMENTATION<br>
Sation de la découpe Laser<br>
Allumer le Pc et lancer Lasercut .<br>
Context decoupe Laser

### Utilisation de la découpe Laser

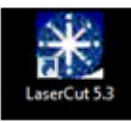

Sélectionner Fichier – Importer

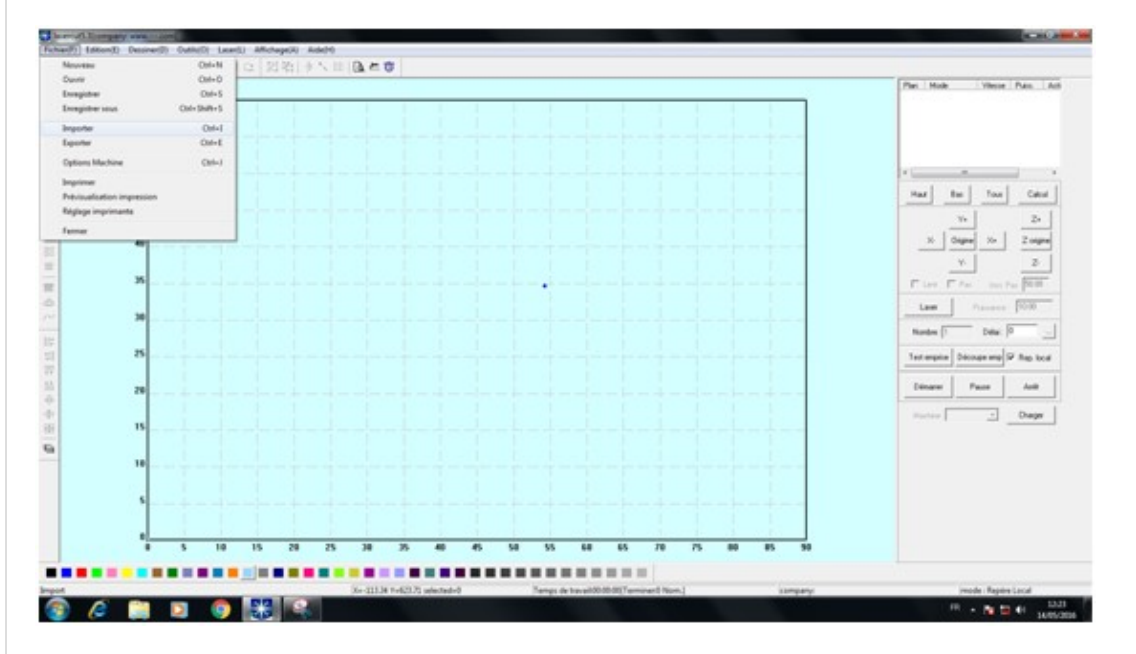

Choisir le fichier DXF désiré

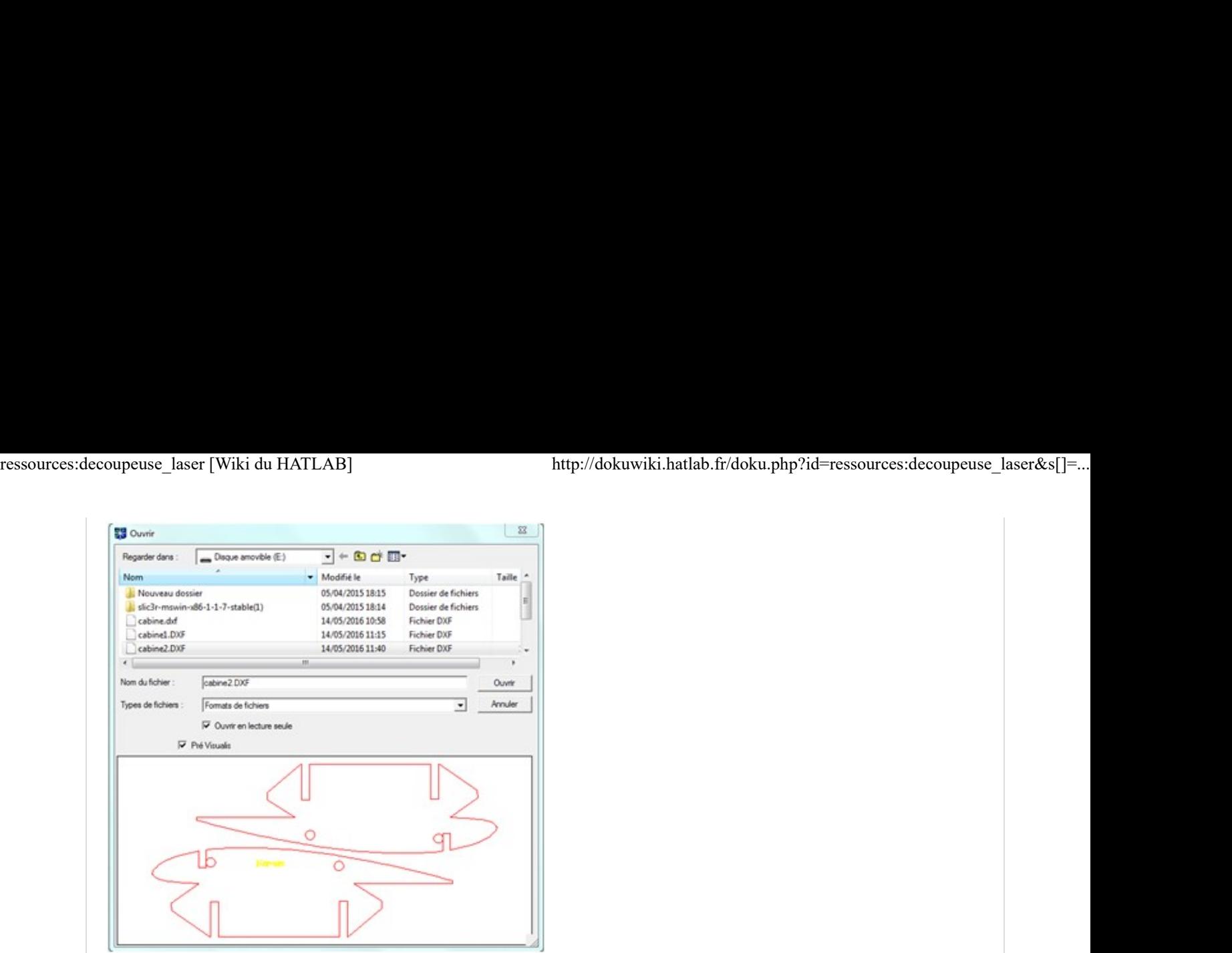

Le fichier importé apparaît dans la fenêtre

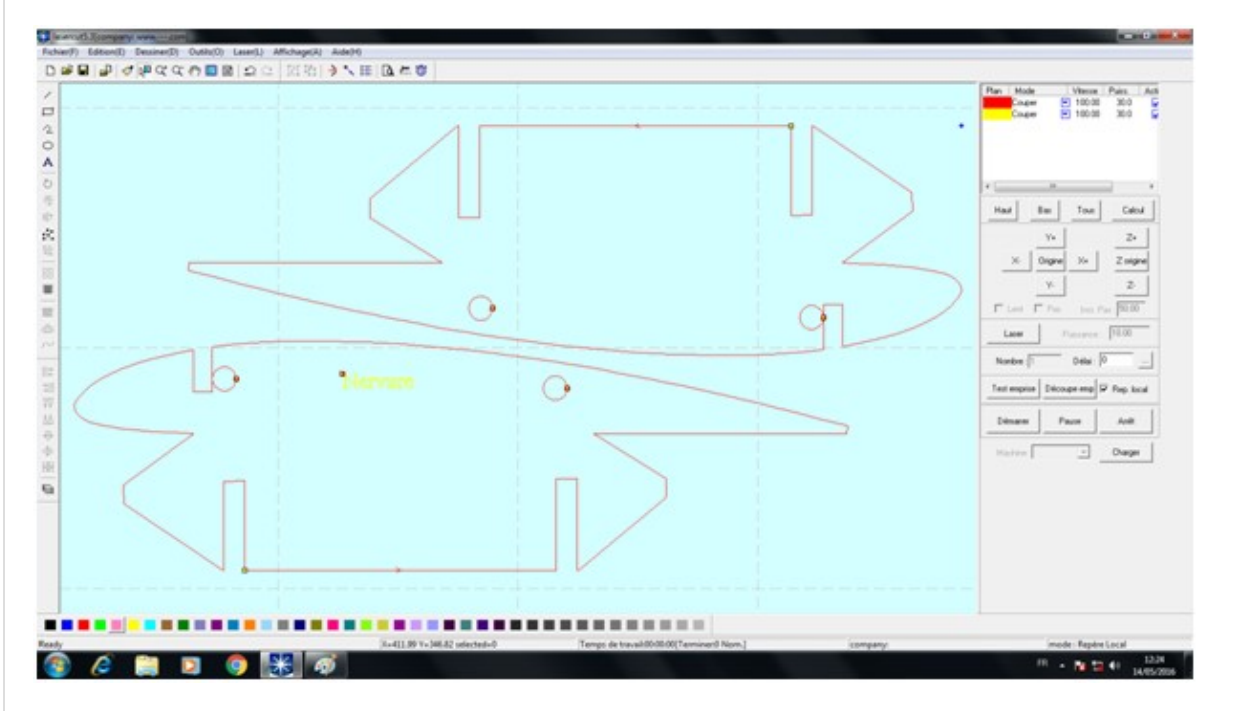

Dans la partie de droite, on définit les actions à mener en fonction des couleurs et l'ordre d'usinage.

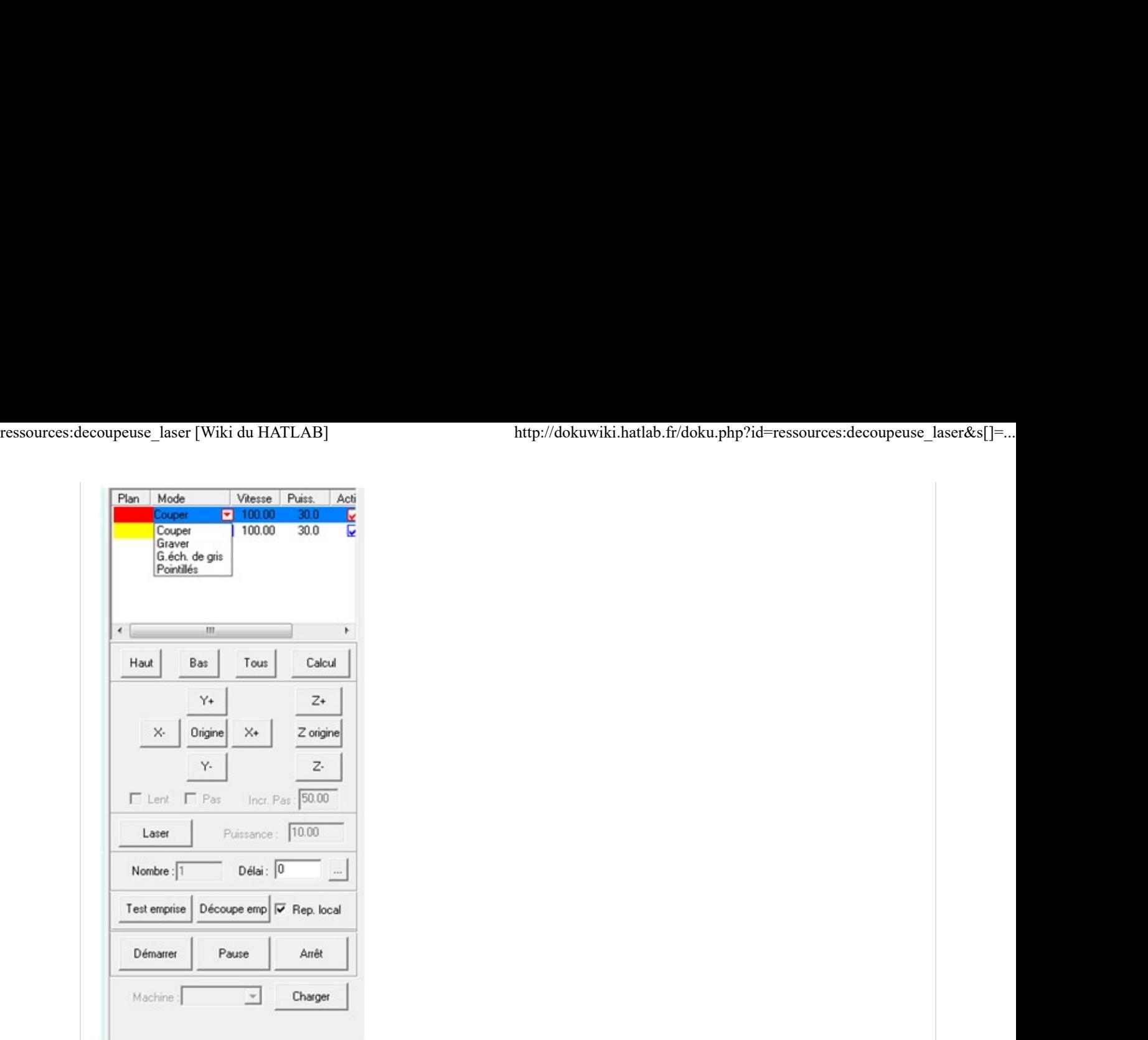

- Le fichier étant prêt, il faut le charger dans la machine.
- Allumer la machine au préalable.

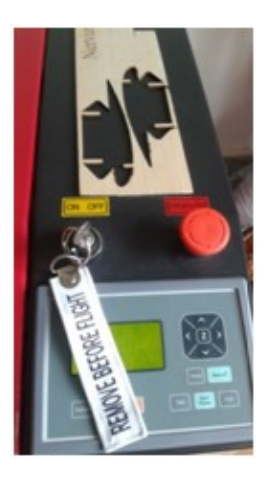

Retourner sur l'ordinateur et Sélectionner Charger.

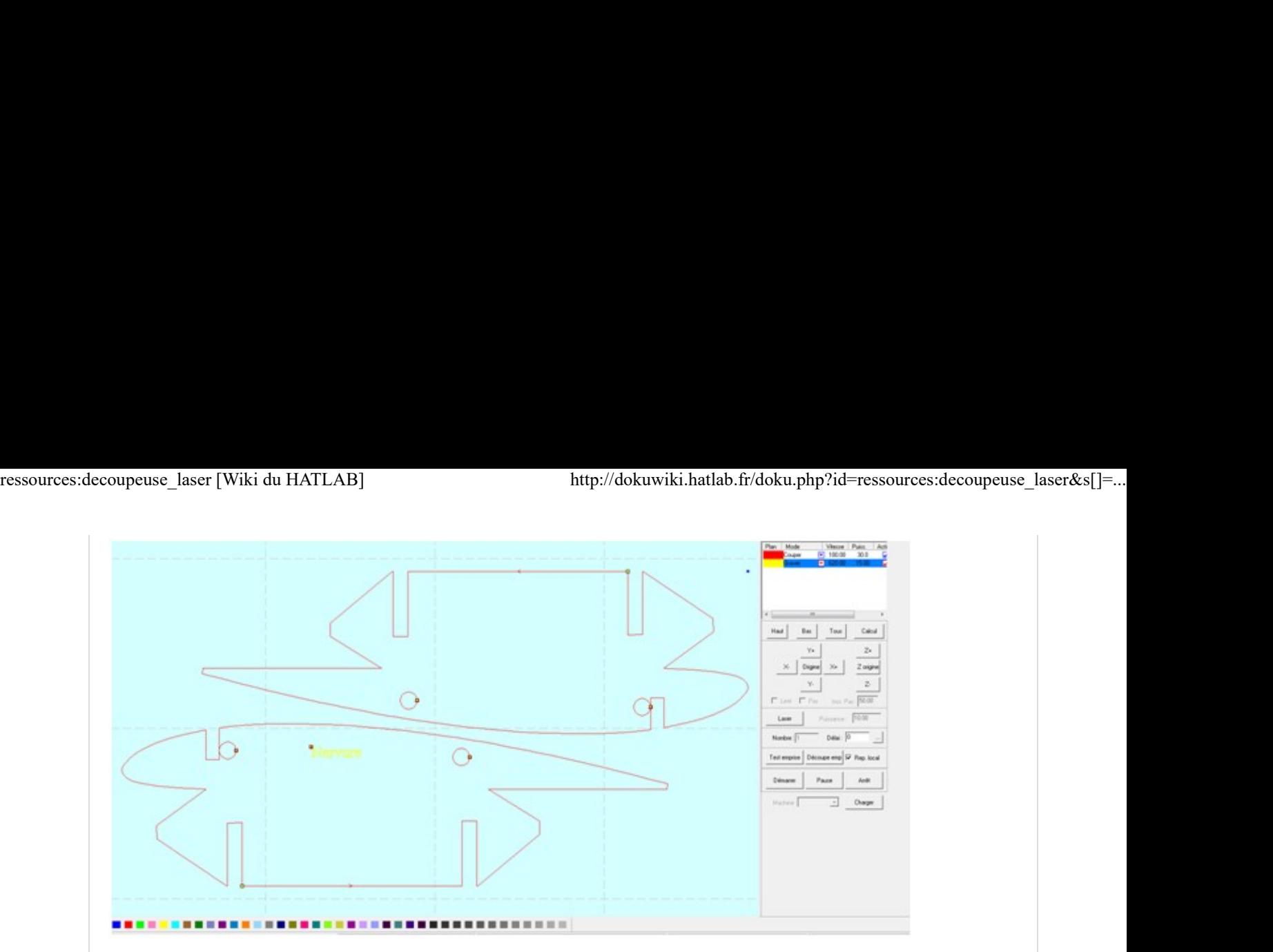

- La boite de dialogue « transfert de fichier » s'affiche.
- Sélectionner « Effacer tous » puis « charger le fichier actif ».

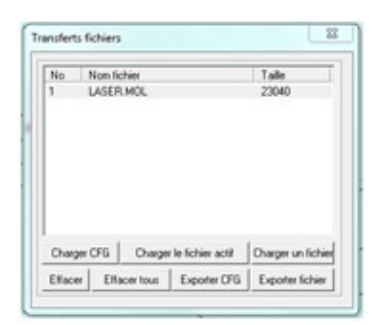

- A ce stade nous quittons l'ordinateur pour effectuer les manipulations sur la machine.
- Avant toutes choses, vérifier qu'aucunes« lattes » ne dépassent et quels soient bien en place dans leur logements.

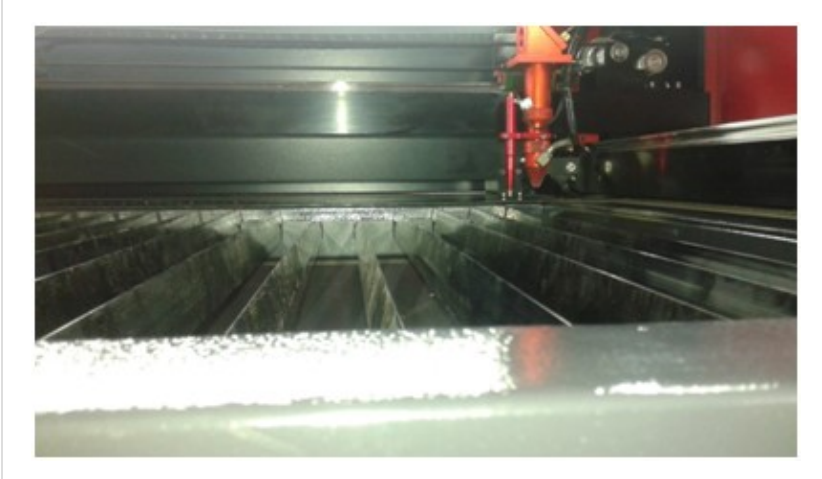

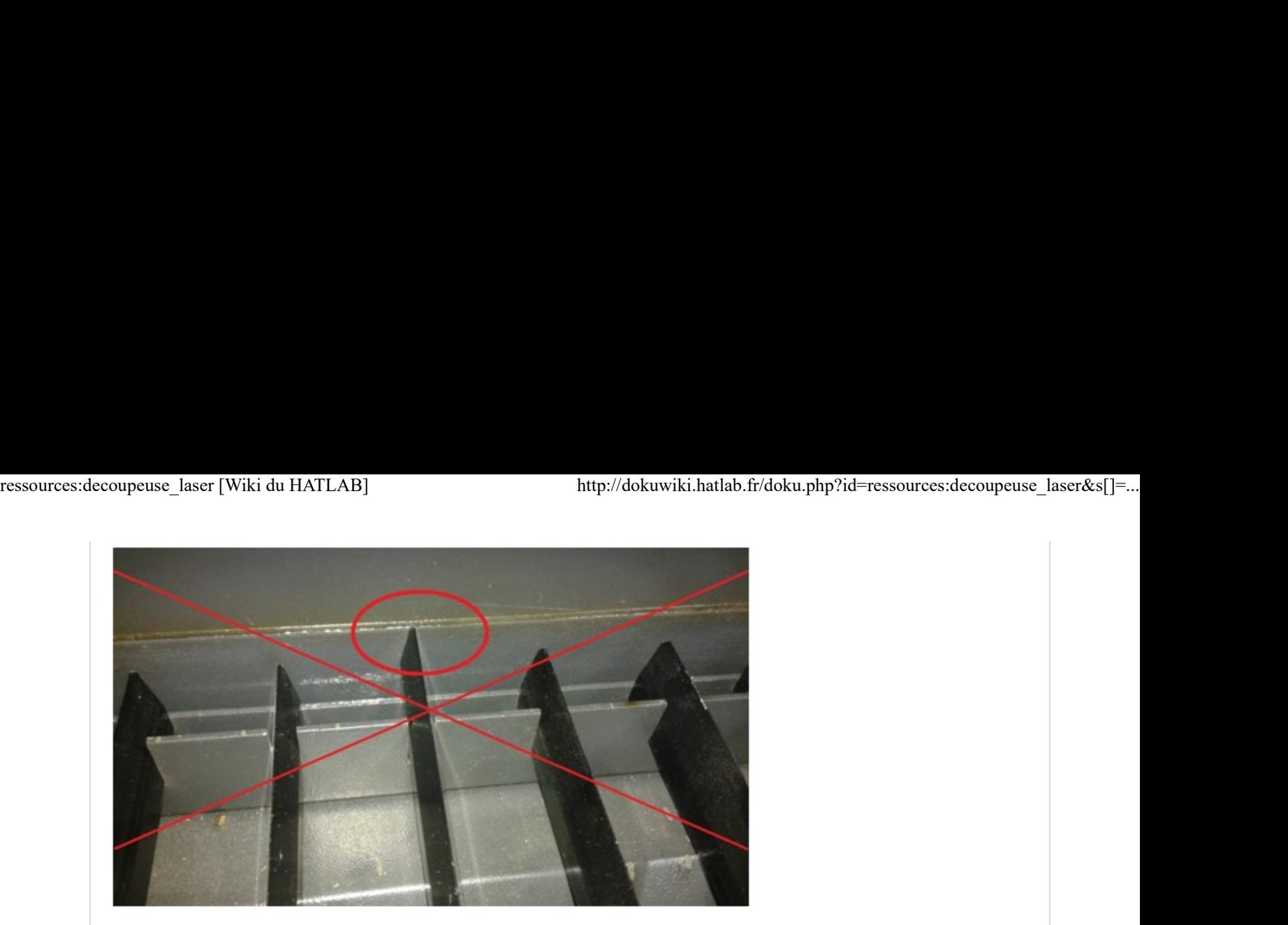

Enlever les « lattes » non indispensables au maintien de la plaque (ce serait dommage de les « usinés »).

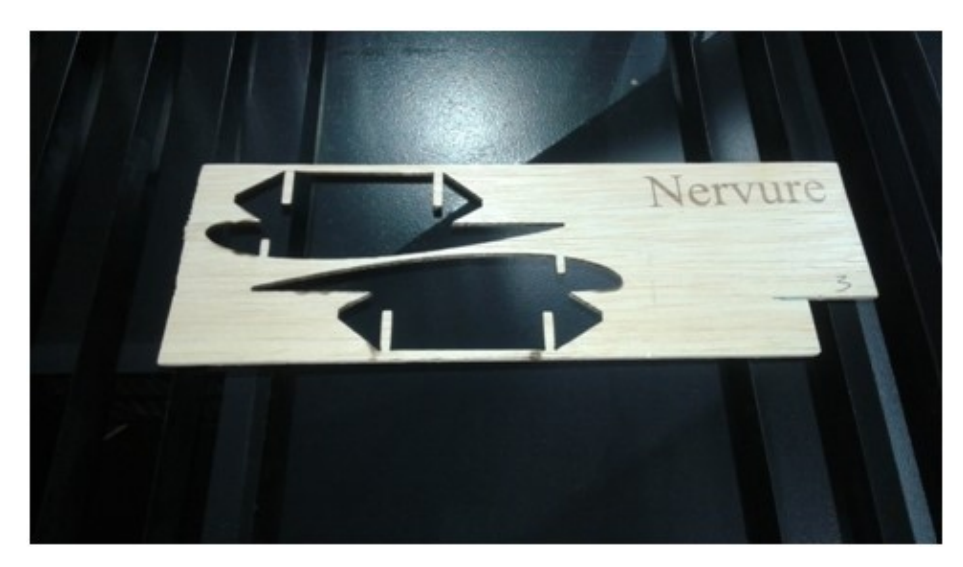

- Déplacer le laser, a l'aide du clavier, au dessus de la matière pour effectuer le ZERO.
- L'inscription LASER ne doit pas être en noir sinon appuyer sur ESC.

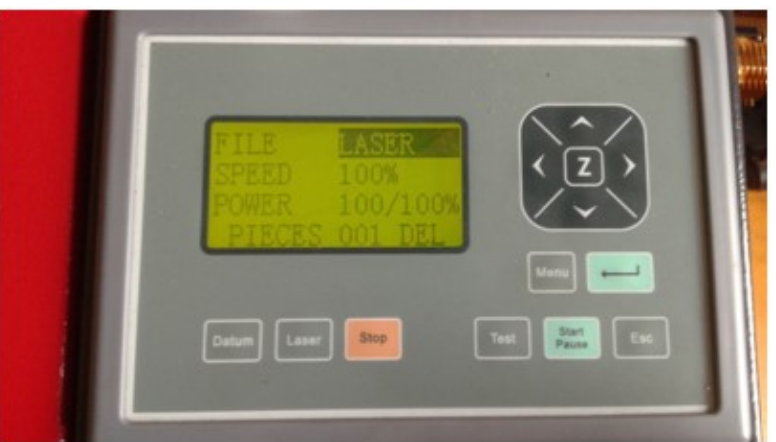

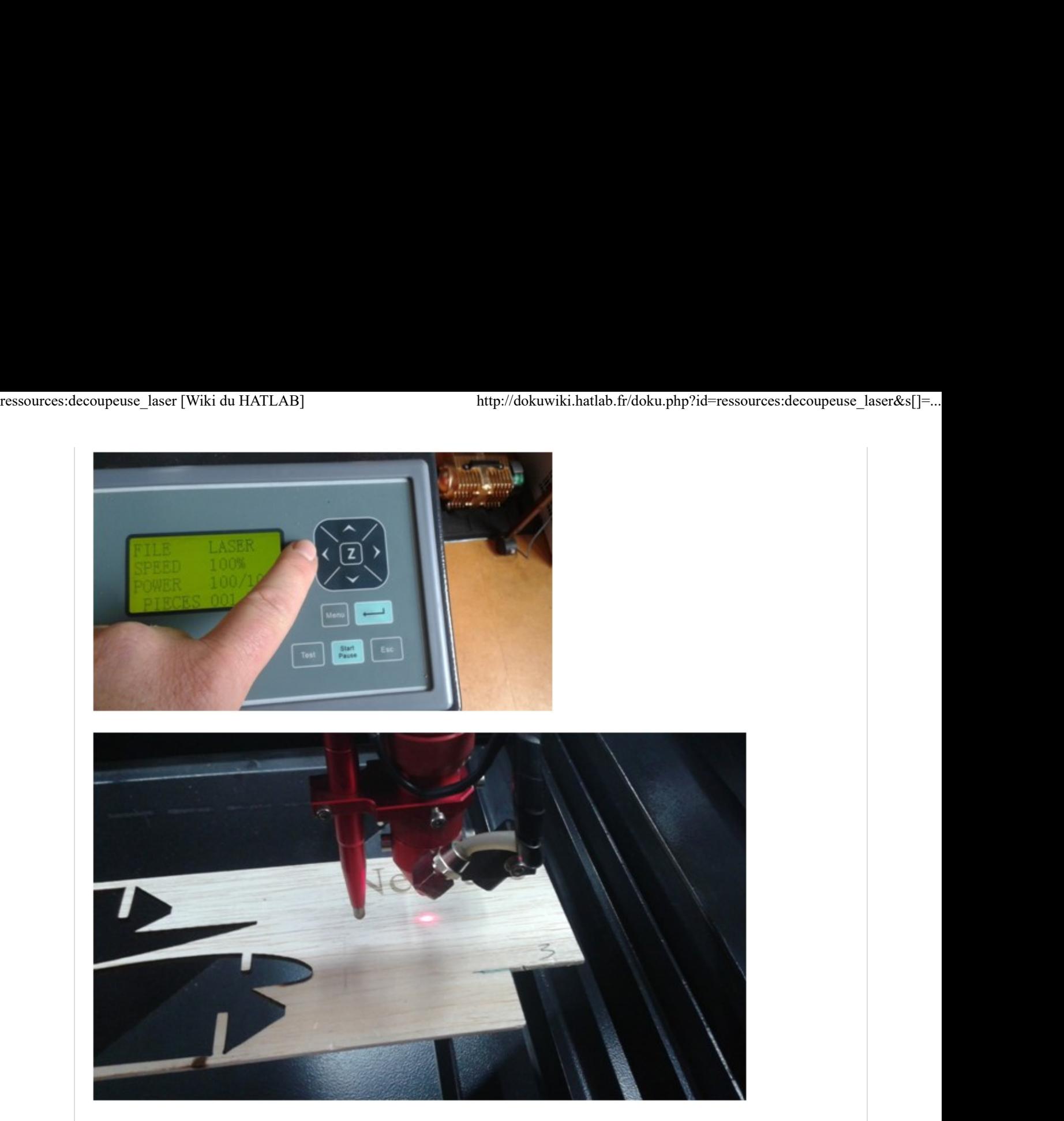

Appuyer sur Z puis sur Datum

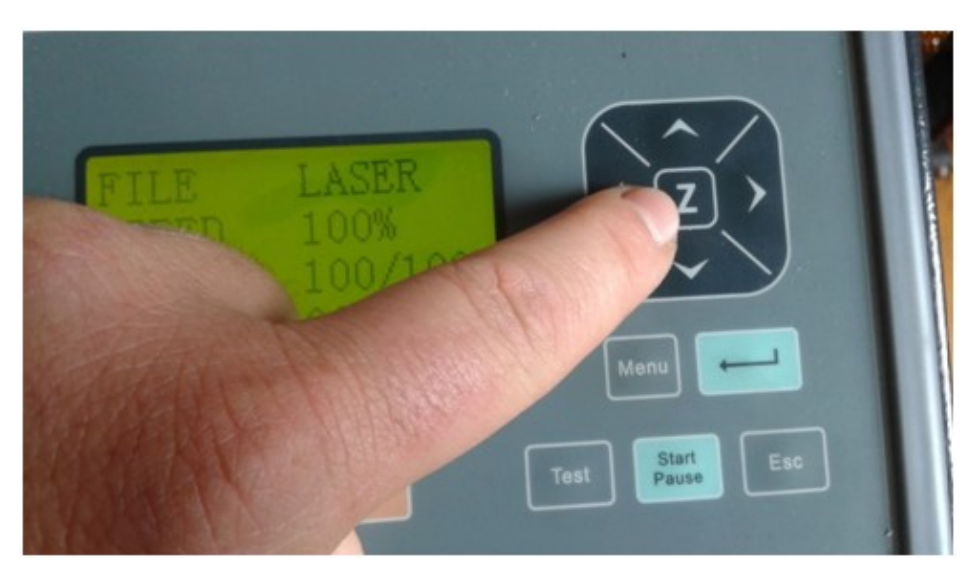

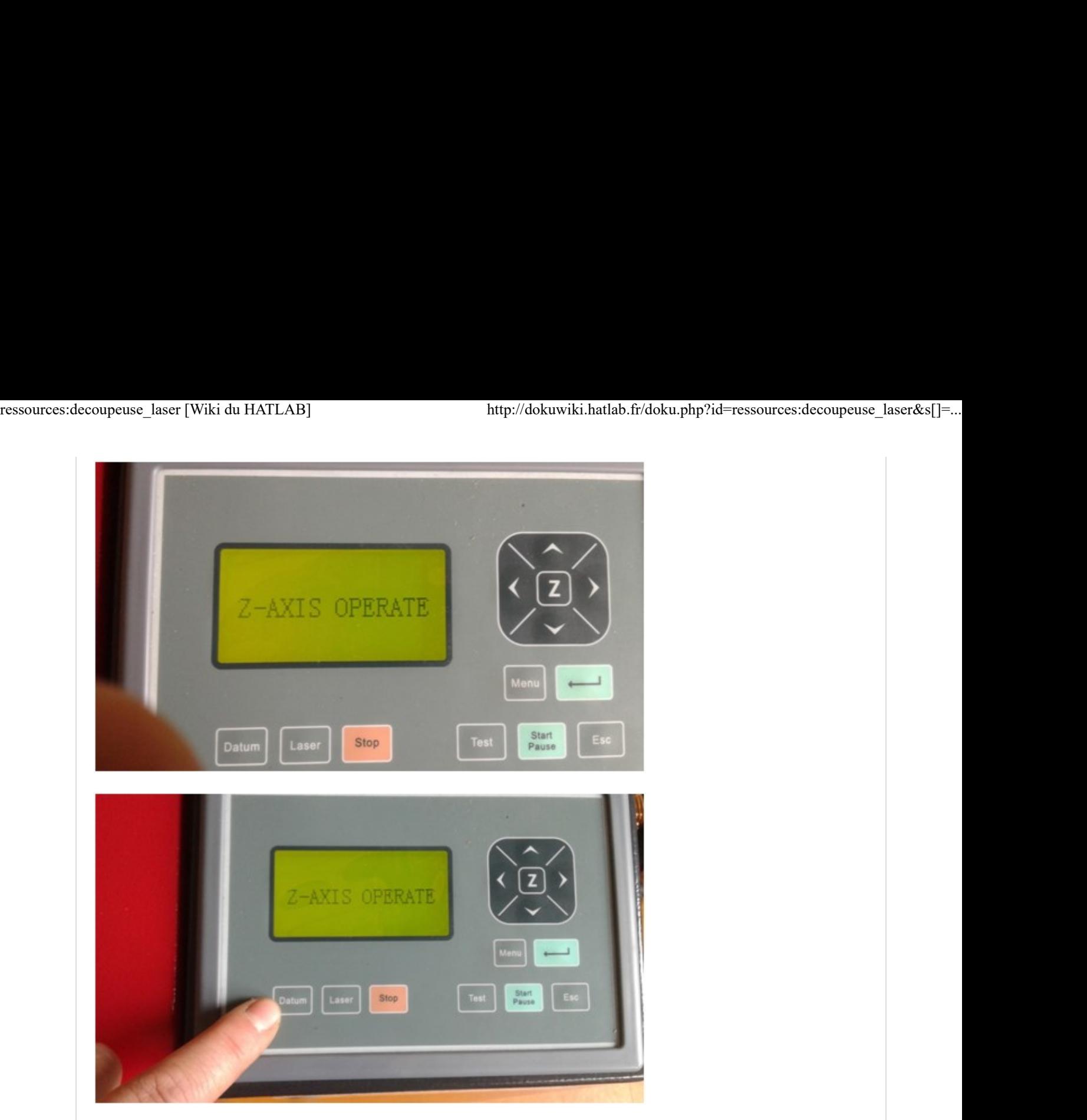

- Le plateau monte et le palpeur détecte la partie supérieure de la surface à découper ( ceci afin de faire une focale sur cette surface)
- Déplacer le laser avec le clavier pour replacer la tête au point d'origine désiré pour débuter la découpe

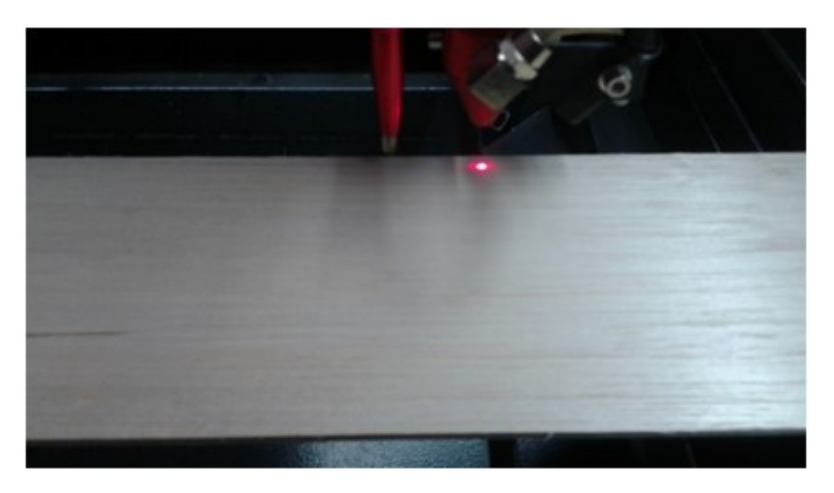

Sélectionner TEST pour vérifier que la surface à découper ne sort pas de la matière.

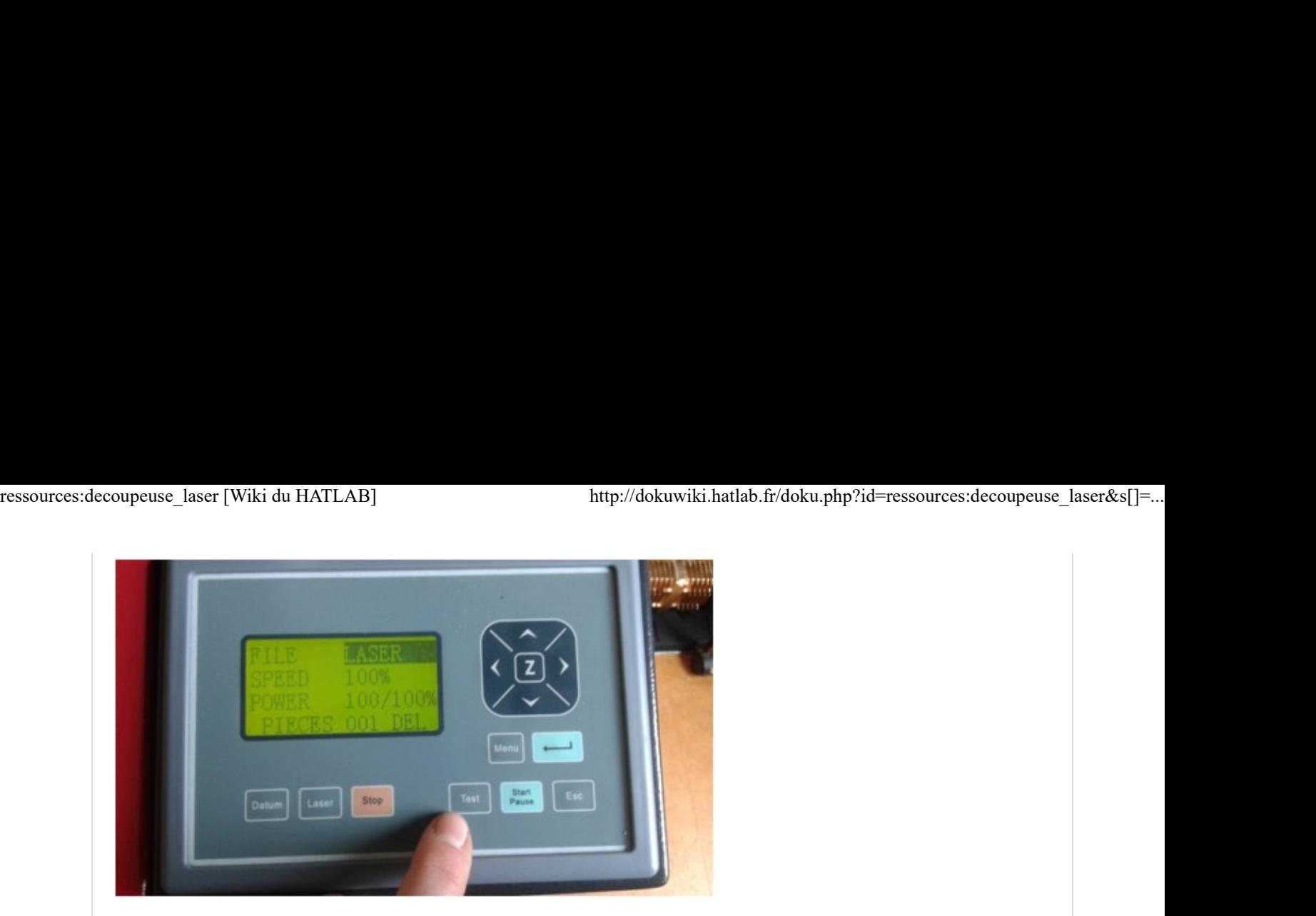

Une fois validé on peut lancer la découpe en appuyant sut Start/Pause

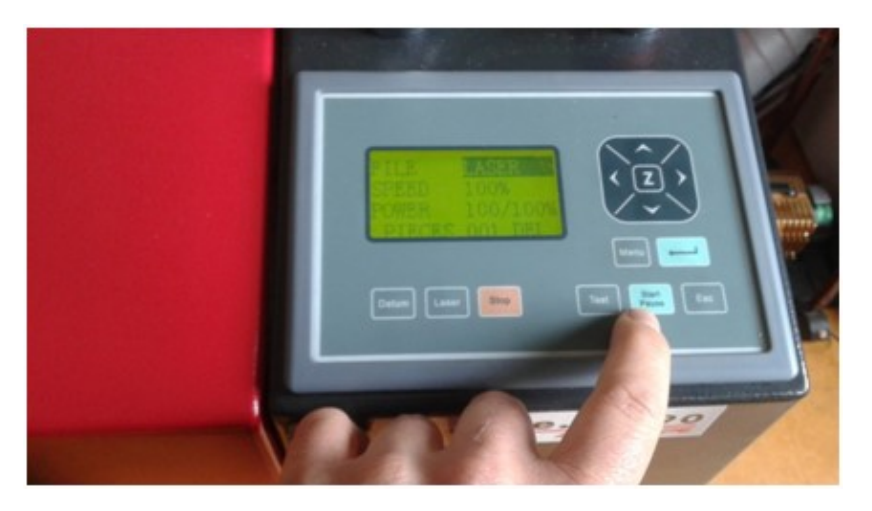

Une fois toutes les découpes terminées, renvoyer la tête à son point d'origine en appuyant sur datum.

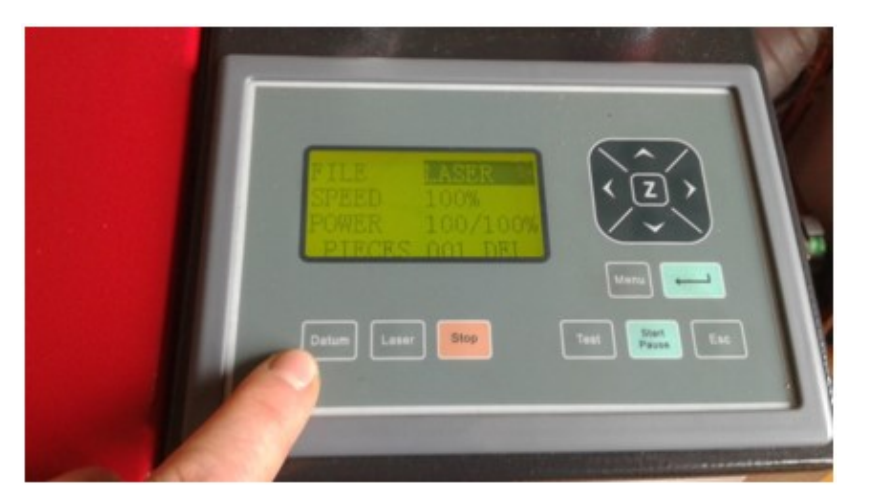

Replacer les « lattes » enlevées en prenant soin de bien les insérer dans leur logement.

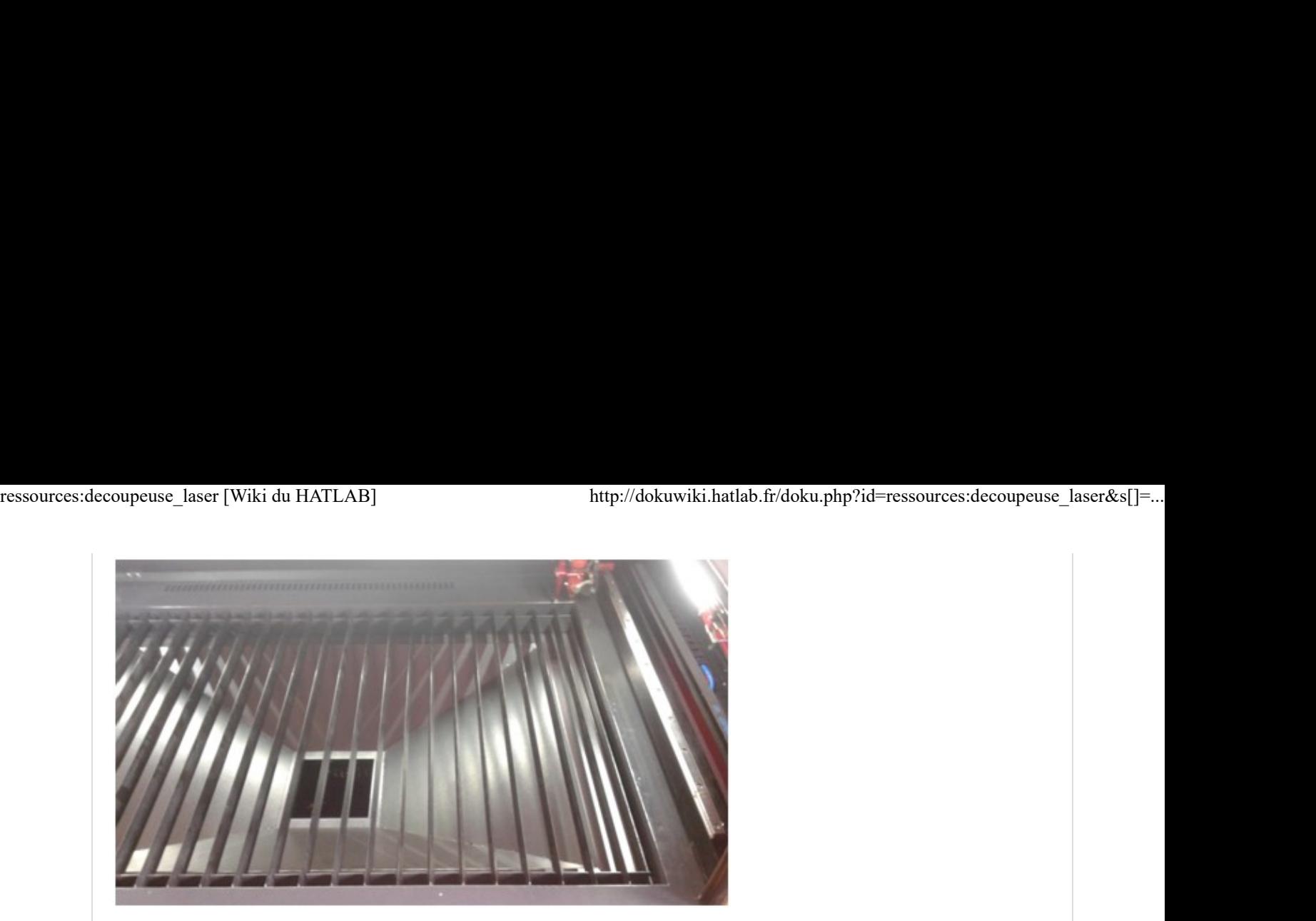

Eteindre la machine

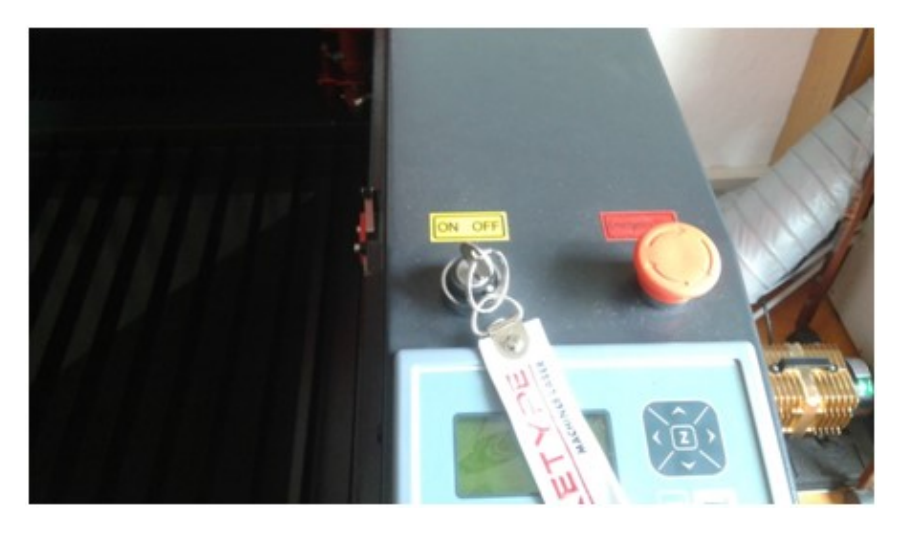

Nettoyer la machine. Oui le pinceau sert à quelque chose.

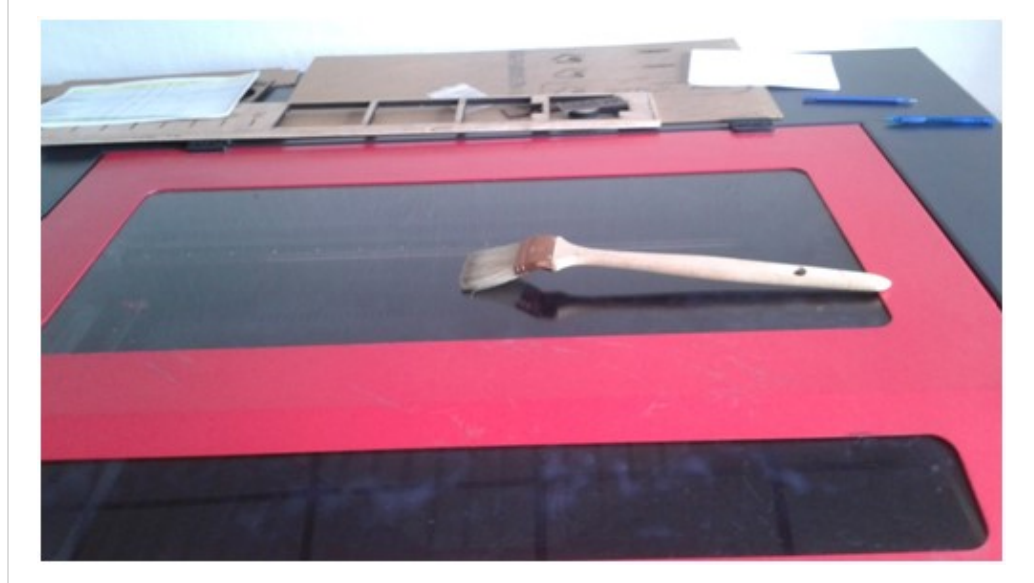

Éteindre l'ordinateur

## Bonne utilisation

### Réglages de la vitesse et de la puissance du laser

Faites des tests, ces réglages sont un bon départ mais vont dépendre de de la qualité de votre matériau et de l'usure de la machine (encrassement des miroirs).

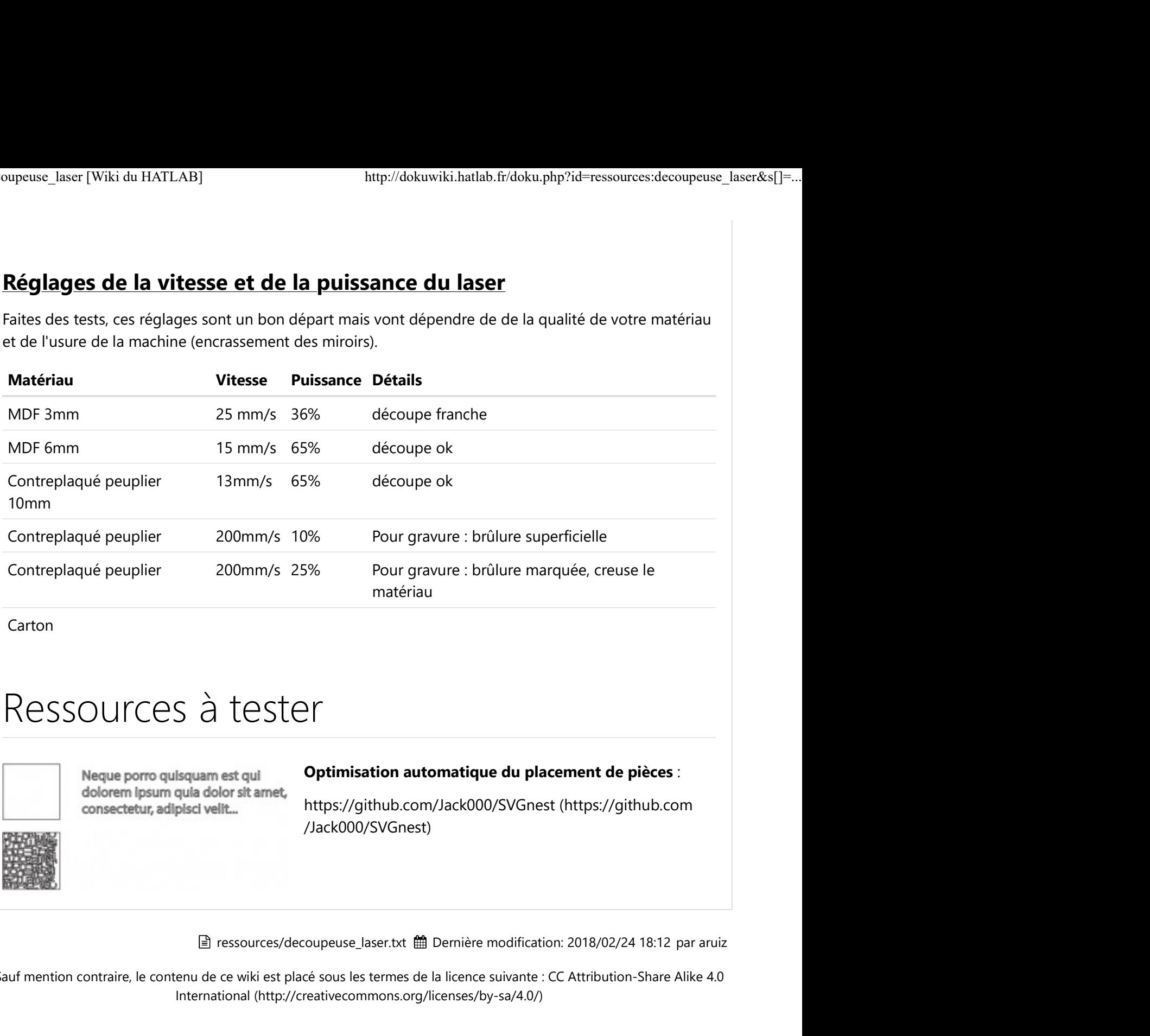

Carton

# Ressources à tester

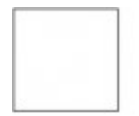

### Optimisation automatique du placement de pièces :

https://github.com/Jack000/SVGnest (https://github.com /Jack000/SVGnest)

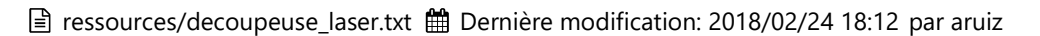

Sauf mention contraire, le contenu de ce wiki est placé sous les termes de la licence suivante : CC Attribution-Share Alike 4.0 International (http://creativecommons.org/licenses/by-sa/4.0/)